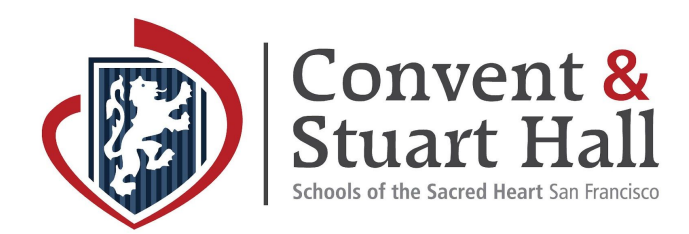

## Enrollment Contract Instructions

Enrollment Contracts for the 2020–21 school year are now available online. Please follow the instructions below to access the Contract and complete your student's enrollment.

- 1. Visit the Parent Portal at [sacredsf.myschoolapp.com](http://sacredsf.myschoolapp.com/).
- 2. Enter your email address and password. If you have difficulty signing in, please email [admissions@sacredsf.org.](mailto:admissions@sacredsf.org)

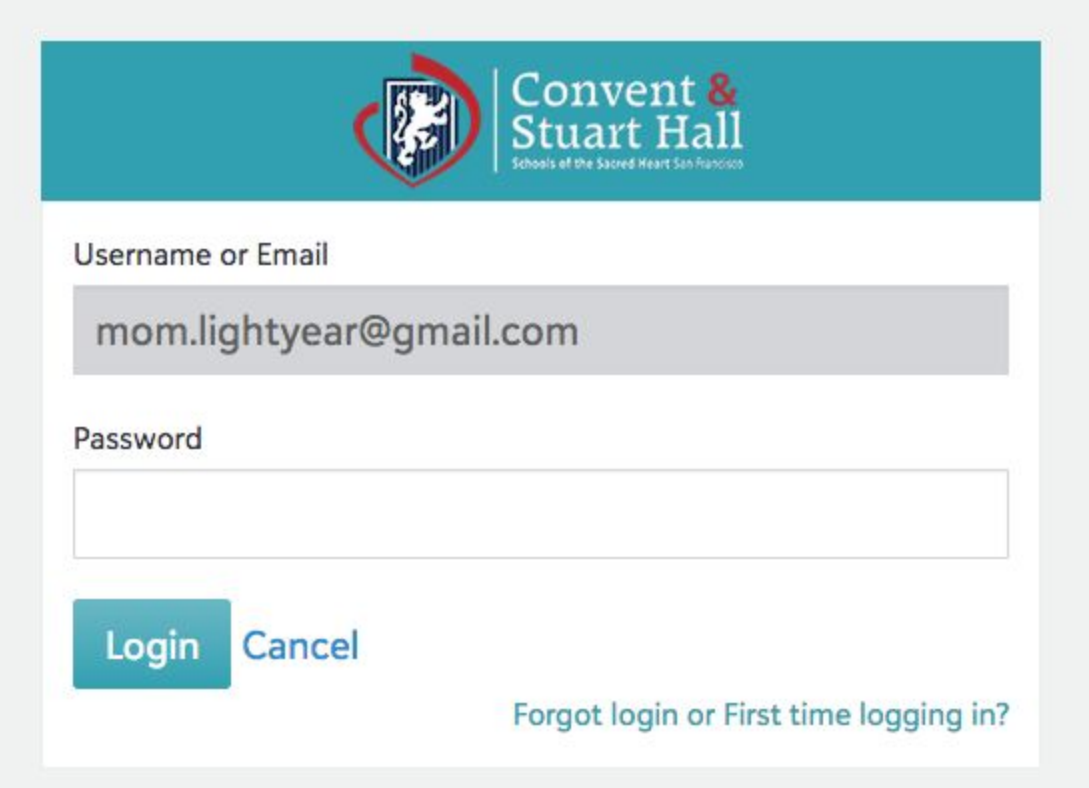

3. Once logged in, select the yellow highlighted text that reads: **You have: 1 Contract(s) to Accept**.

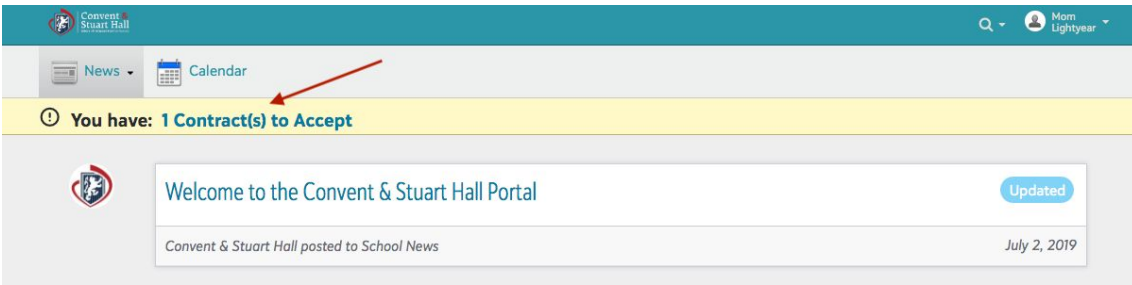

4. Select the green **Review** button (*next to your contract due date*) on the **Files & Forms** page to open your Enrollment Contract.

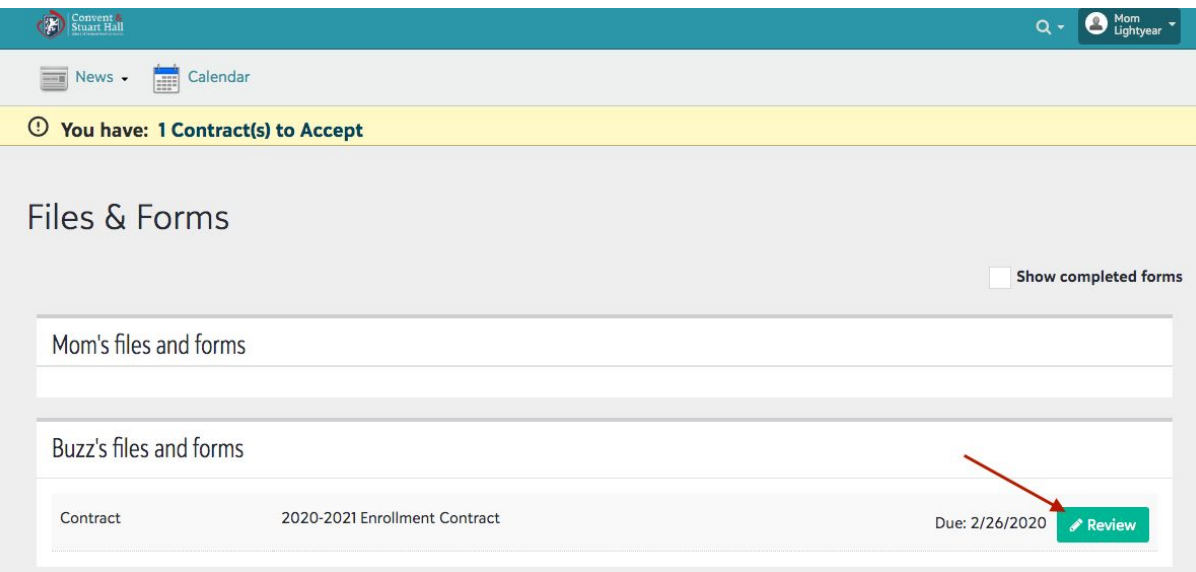

5. You must submit one contract for each student. **Once submitted, you will receive a confirmation email for each contract.**

Helpful Tips:

- To avoid emails going into your SPAM folder, please add [sacredsf@myschoolapp.com](mailto:sacredsf@myschoolapp.com) to your email contacts.
- To access your completed contract(s), select your name in the top right-hand corner, choose **Files & Forms** and then click the **show completed forms** checkbox.

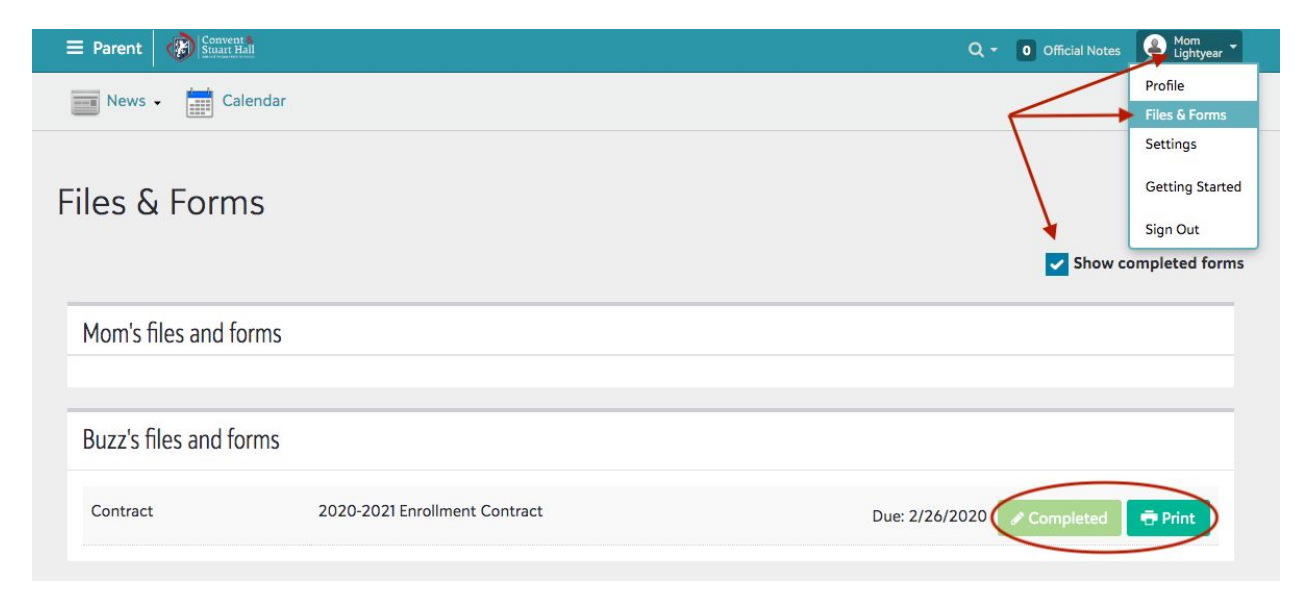

## 6. How to Pay Your Enrollment Deposit

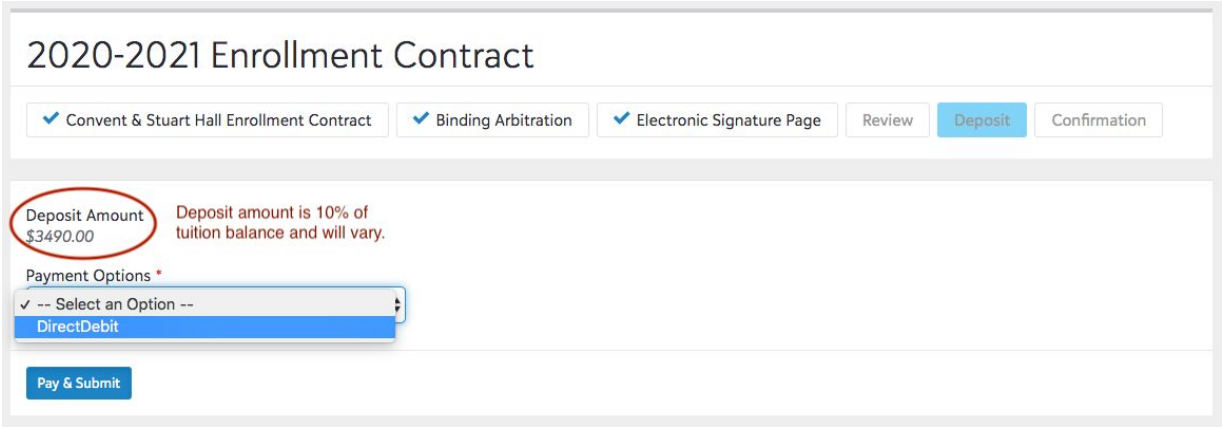

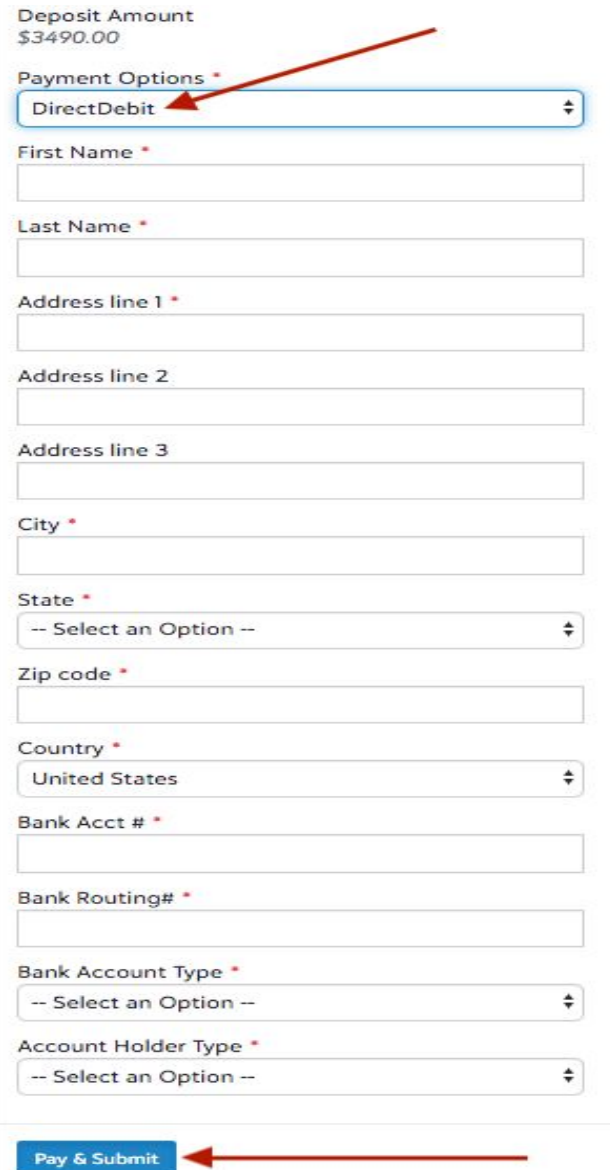

**Direct Debit:** Submit the enrollment deposit payments online via secure Direct Debit from a savings or checking account. Please complete all required fields, then click the blue **Pay & Submit** button. If you have multiple students to enroll at the School, please make sure your daily withdrawal amount is sufficient to cover all charges, or submit each student's deposit on separate dates.

**If you have any questions regarding payment of the enrollment deposit, please contact [admissions@sacredsf.org](mailto:admissions@sacredsf.org).**

**Student enrollment is NOT complete until we receive (1) the Enrollment Contract submitted online by BOTH parents (see below) AND (2) the enrollment deposit by the deadline noted by your Contract.**

**PLEASE NOTE: Contracts without both parents' signatures are not visible in the queue and therefore cannot be processed. Each parent must log in with their unique username (your email) and sign/initial the Contract where indicated.**

7. As the second parent logging in to sign the Enrollment Contract, you will ONLY need to initial and sign where indicated and click the blue **Agree**, **Next**, **To Review**, and **Accept** buttons.

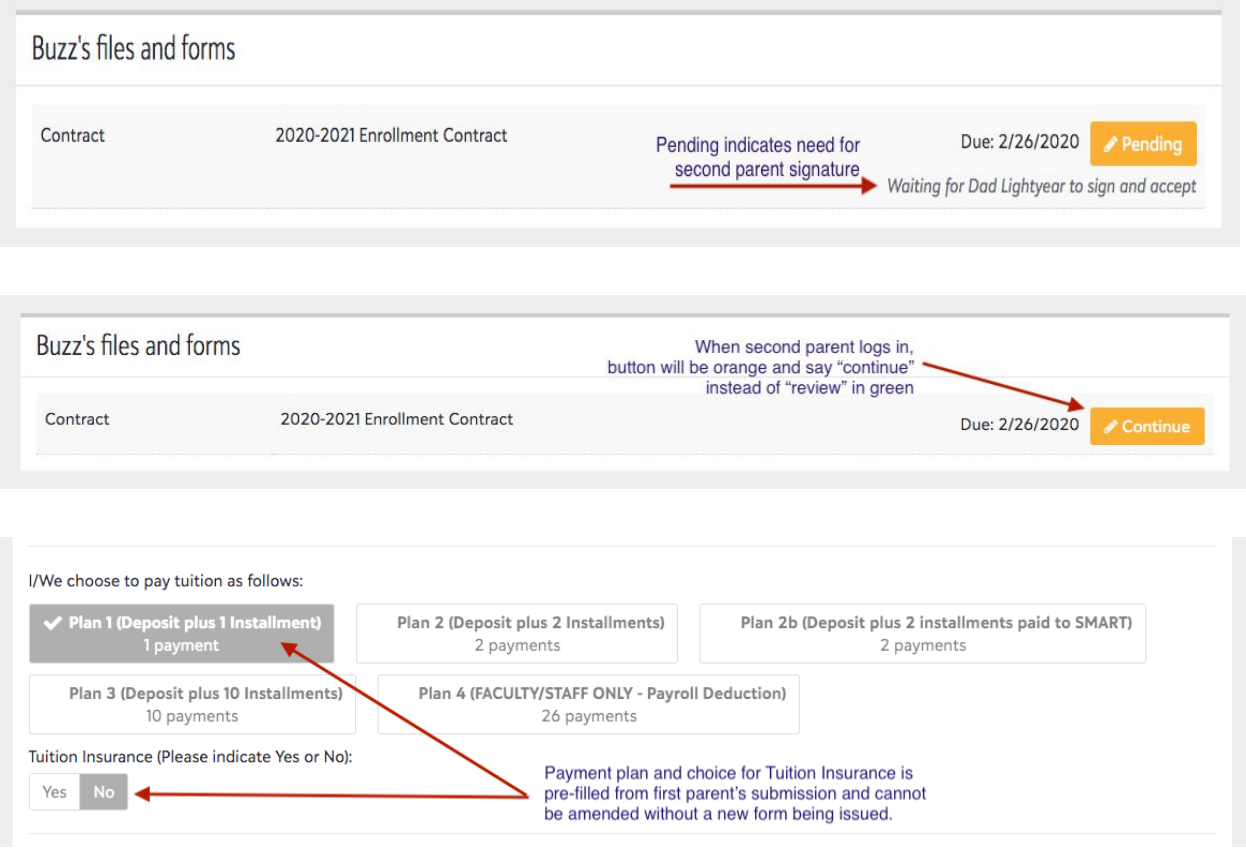

- **For Two-Parent Households**: **BOTH Parents/Guardians' signatures are required** when submitting the online Enrollment Contract to the school.
- **For Separated/Divorced Households**: **BOTH Parents/Guardians' signatures are required** when submitting the online Enrollment Contract to the school, unless there is legal documentation stating otherwise. If you have a special circumstance or have questions about completing the contract, please contact the admissions office at [admissions@sacredsf.org](mailto:admissions@sacredsf.org).

If you have any questions, please contact the [Admissions Office.](mailto:admissions@sacredsf.org)